## Capteur de niveau dans une cuve - Paramétrage LORAWAN

### Présentation de la technologie LORAWAN

LORAWAN est un protocole radio, utilisé dans le cadre des objets connectés (IoT). Il fait partie des LPWAN : réseaux étendus à faible consommation. Son principal concurrent est SIGFOX.

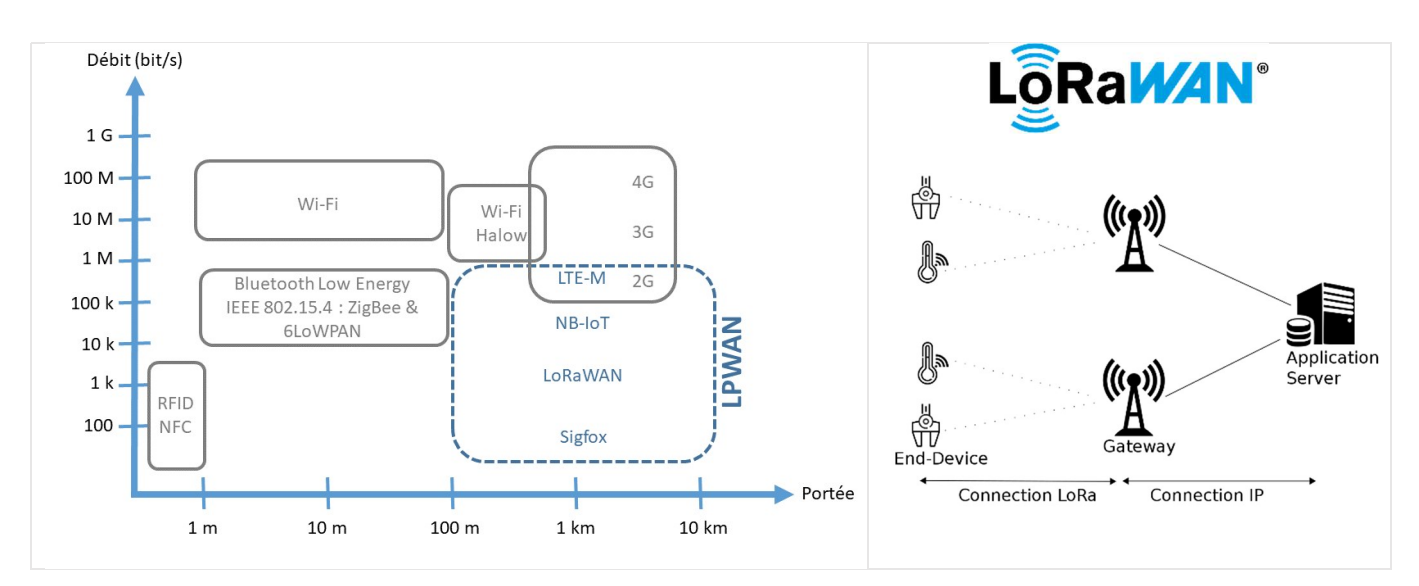

Cette technologie est utilisée par exemple :

- Dans les Smart City (Gestion des places de parking, surveillance bâtiments, gestion d'énergie …)
- Monitoring industriel (Gestion du matériel mobile par exemple).
- Agriculture (gestion irrigation, capteur humidité, surveillance des cours d'eau, contrôle santé animaux...)

L'intérêt principal est la faible consommation des capteurs (End Device) qui peuvent être alimentés par pile ou batterie.

En Europe, la bande de fréquence utilisée est de 868 MHz, la puissance d'émission est limitée et le temps d'émission doit être inférieur à 1% du temps. Les distances d'émission sans fils sont de 5km (urbain) à 15km (rural).

### Structure d'un réseau LoRaWAN

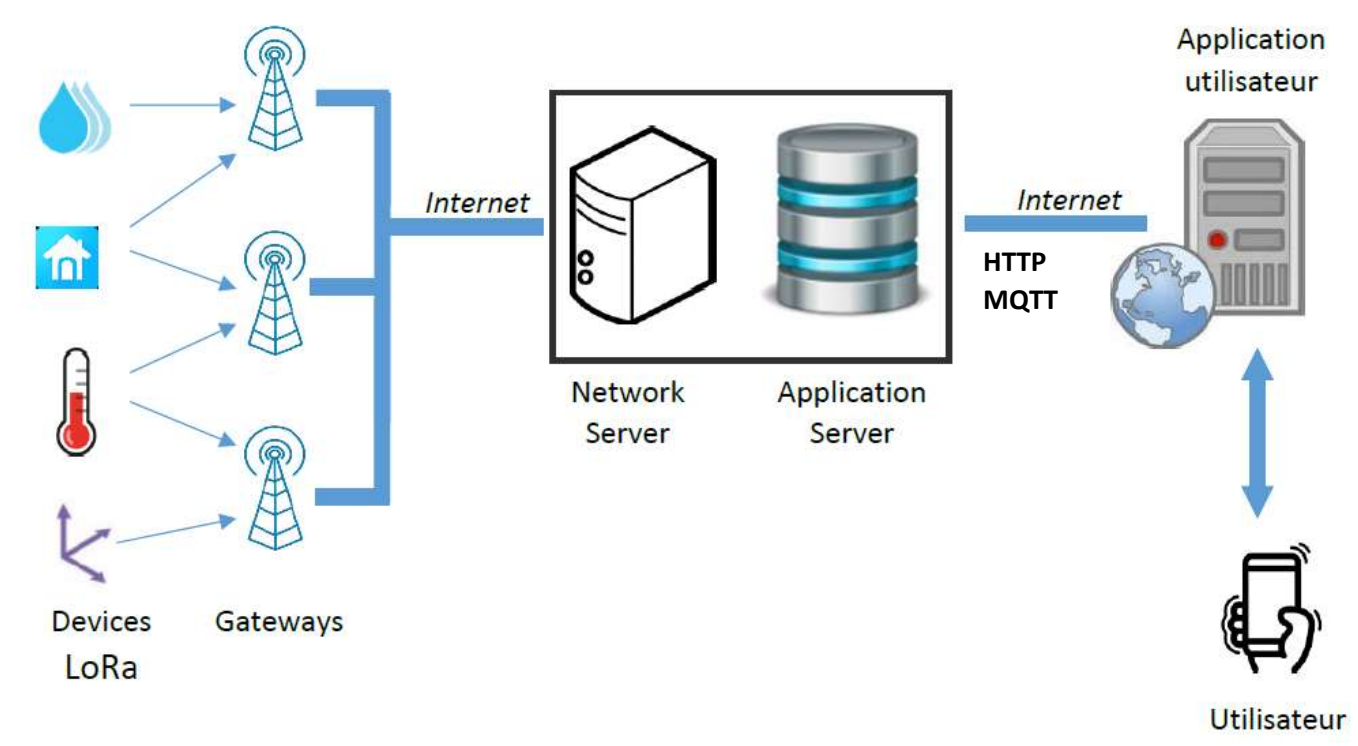

La structure d'un réseau LoRaWAN est constituée de :

- Device LoRa : Essentiellement des capteurs basse consommation ou plus rarement des actionneurs.
- Gateways : des passerelles qui font la jonction entre la liaison sans fil LORA et Internet.
- Network Server et Application Server : un serveur LoRaWAN qui va recueillir et extraire les données.
- Application utilisateur : un serveur utilisateur qui va exploiter les informations reçues par le serveur LoRaWAN.

## Dans le cadre de ce TP on utilisera un mode hybride : La passerelle nous appartient et le serveur LoRaWAN utilisé est celui de TTN.

 Mode hybride : Les gateways appartiennent à l'utilisateur – Les serveurs sont gérés par un prestataire (exemple : TTN The Things Network).

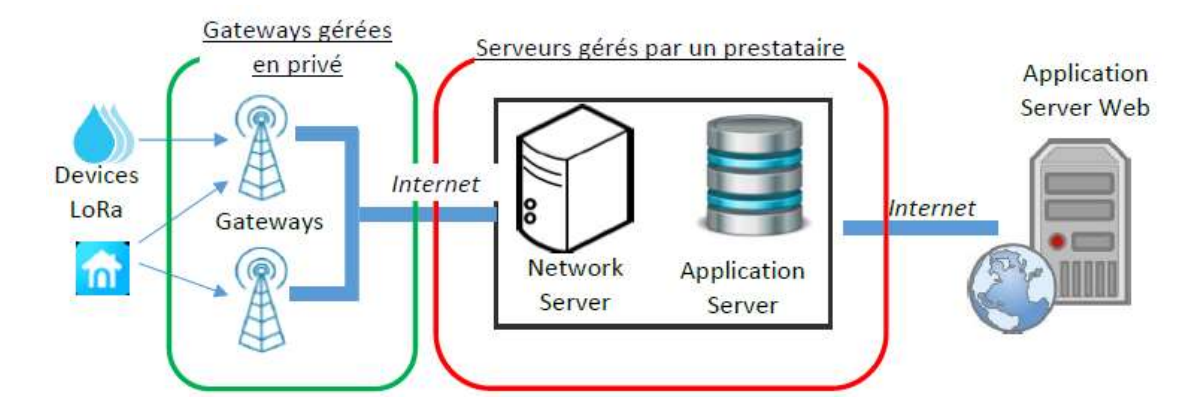

#### Authentification et Chiffrement :

Pour sécuriser la transmission des données et authentifier le Device il est nécessaire de renseigner le Device et le serveur LoRaWan avec des clés : AppSKey pour le chiffrement et NwkSkey pour l'authentification. De plus chaque Device a une adresse DevAddr.

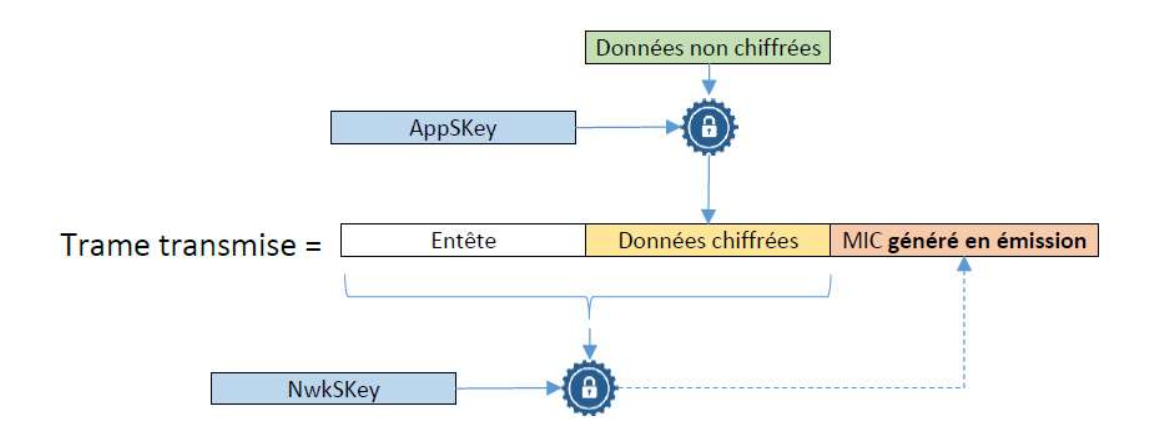

## 2 Types d'activation : ABP (Activation By Personalization) et OTAA (Over The Air Activation)

ABP : Les Devices et le Serveur disposent des clés dès le départ

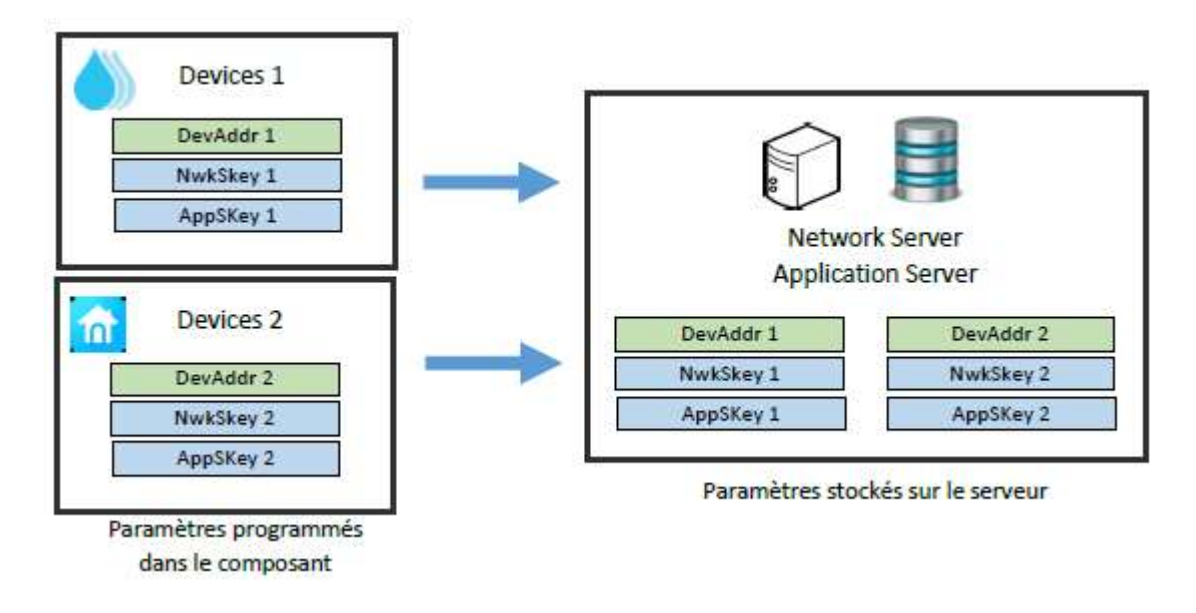

 OTAA : Cette fois-ci le DevAddr, l'AppSKey et le NwkSKey vont être générés lors d'une procédure de négociation (Join Request) dès lors que le Device LoRa se connectera pour la première fois au serveur.

Au préalable, le Device LoRa doit connaitre : le DevEUI, l'AppEUI, et l'Appkey. Le Network Server doit, lui, connaitre le DevEUI, l'AppEUI, et l'Appkey.

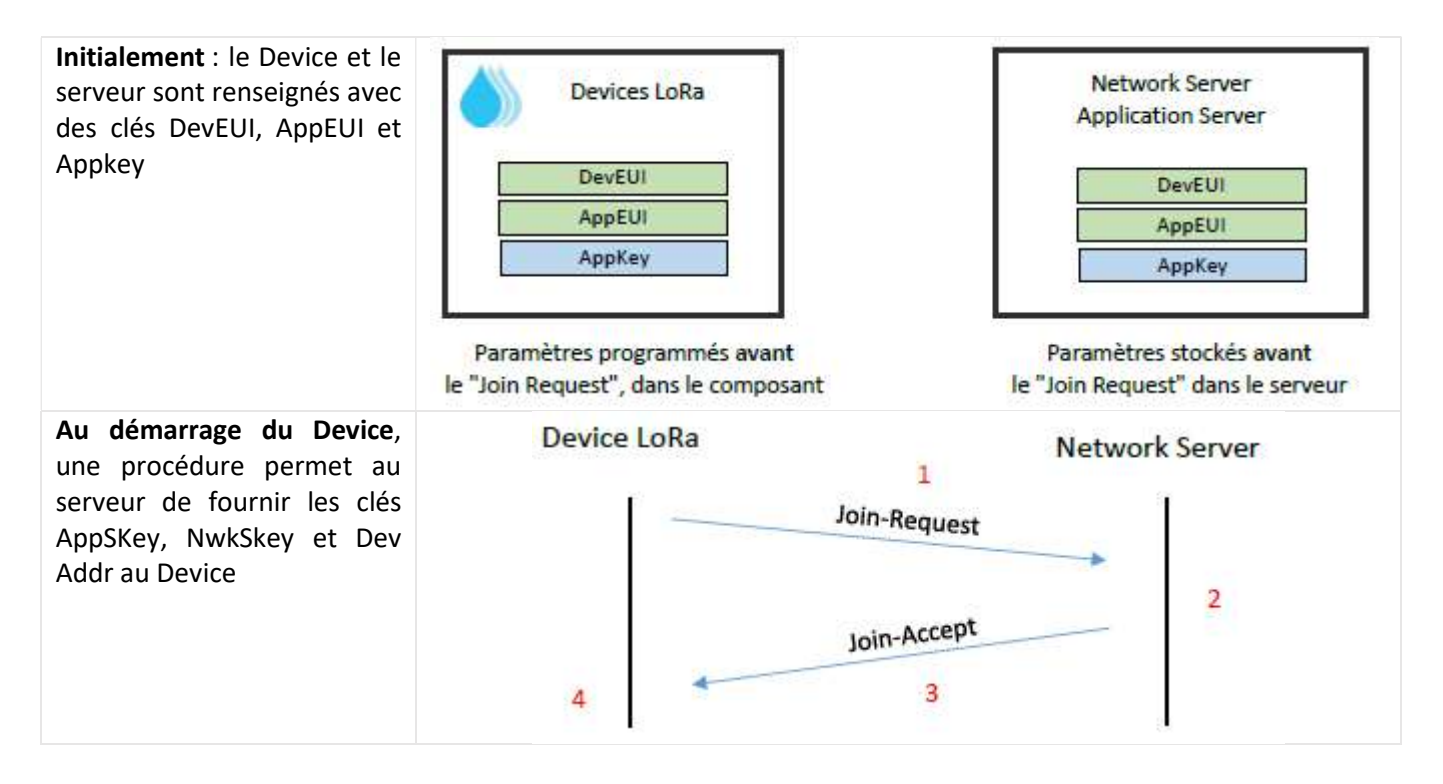

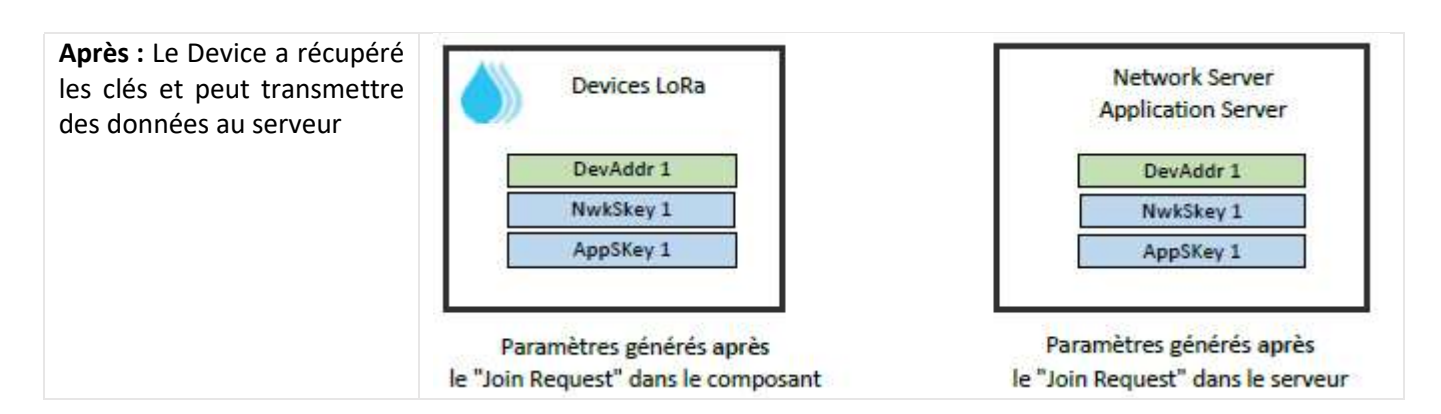

### Les clés AppSKey, NwkSkey et l'adresse DevAddr du Device sont fournies par le serveur.

Dans le mode ABP, les clés et l'adresse sont stockées de façon permanente dans la mémoire du End Device (mémoire non volatile), ce qui présente 2 inconvénients :

- Problème de sécurité : les clés et adresse peuvent être récupérées sur le End Device.
- Problème en cas de changement de serveur (ou prestataire) : Il faut reprogrammer tous les End Devices.

#### Dans le cadre de ce TP, on utilisera l'activation OTAA

Présentation du capteur: On dispose d'un capteur à ultrason pour mesurer la hauteur d'un liquide dans une cuve. Celle cuve se situe à plusieurs centaines de mètre des premiers bâtiments. Il n'y a pas d'accès Wifi ou de liaison filaire.

On choisit une liaison sans fil, de type LORAWAN, dont la distance de transmission peut atteindre 15km en milieu dégagé.

Le capteur a les caractéristiques suivantes :

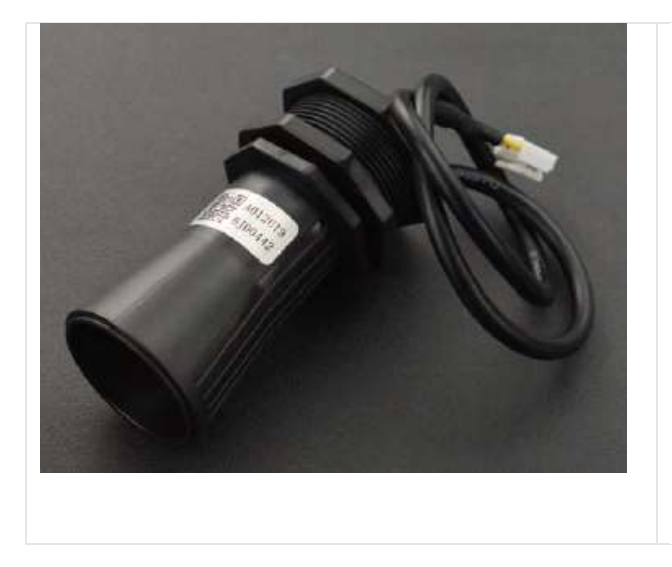

#### Specification

- Operating Voltage: 3.3V-5v
- Average Current: ≤15mA
- Blind Zone Distance: 0-28cm
- Ranging Distance for Flat Object: 28-750cm
- Output: UART
- Response Time: 100ms
- Probe Center Frequency: 40K±1.0K
- Operating Temperature: -15~60°C
- Storage Temperature: -25~80°C
- Protection Rate: IP67

Ce capteur a une plage de fonctionnement de 28 à 750 cm. La sortie est de type UART (série asynchrone). Ce capteur est associé à un module LORAWAN. Les données sont transmises au serveur TTN.

#### 1 – Paramétrage du capteur sur LORAWAN

Le paramétrage du capteur a été réalisé au préalable sur le serveur TTN.

 $\Rightarrow$  Se rendre sur le site de TTN : https://www.thethingsnetwork.org

 $\Rightarrow$  Se loguer avec le compte : guy.colin@ac-lille.fr et mot de passe :  $\bullet \bullet \bullet \bullet \bullet \bullet$  (à demander au prof).

 $\Rightarrow$  Se rendre dans le menu « Console ».

 $\Rightarrow$  Choisir la zone Europe

 $\Rightarrow$  Dans le menu Gateways, vérifier que la passerelle carnot est connectée et relever son numéro EUI.

 $\Rightarrow$  Dans le menu Applications, vérifier la présence de l'application ultra-son (ID : ultra-son-carnot).

 $\Rightarrow$  Dans l'application ultra-son, relever le nombre de « End devices » déclarés

 $\Rightarrow$  Pour le(s) End devices déclaré(s), retrouver

- l'ID
- le DevEUI
- le JoinEUI
- l'AppKey
- le Device address

 $\Rightarrow$  Dans le menu Live data, vérifier la réception de données en provenance du capteur.

 $\Rightarrow$  Indiquer la périodicité de transmission des données (faible ici pour le TP).

Le capteur transmet la distance en millimètres. L'information est transmise sur 2 octets : MSB en premier, puis LSB.

Exemple : si le capteur transmet les 2 octets [7,67] (codage en décimal), la valeur correspondante en mm sera :  $7*256 + 67 = 1859$  mm.

 $\Rightarrow$  Cliquer sur une trame transmise au serveur TTN, et observer le fichier au format JSON pour chaque trame

 $\Rightarrow$  Dans le menu Integrations/MQTT, copier l'adresse du serveur public (port 1883), le Username et le Password.

#### 2 – Récupération des données dans Node Red

NODE-RED qui est un outil de développement graphique de flux de données, basé sur NodeJS, qui permet d'exécuter du javascript sur un serveur. On va l'utiliser pour développer l'application serveur.

NODE-RED tourne sous linux ou sur Windows. Dans le cadre du TP, on utilise une version installée sur Raspberry.

Dans le navigateur Internet du PC (Firefox), taper : adresse\_raspberry:1880

Le menu est alors le suivant :

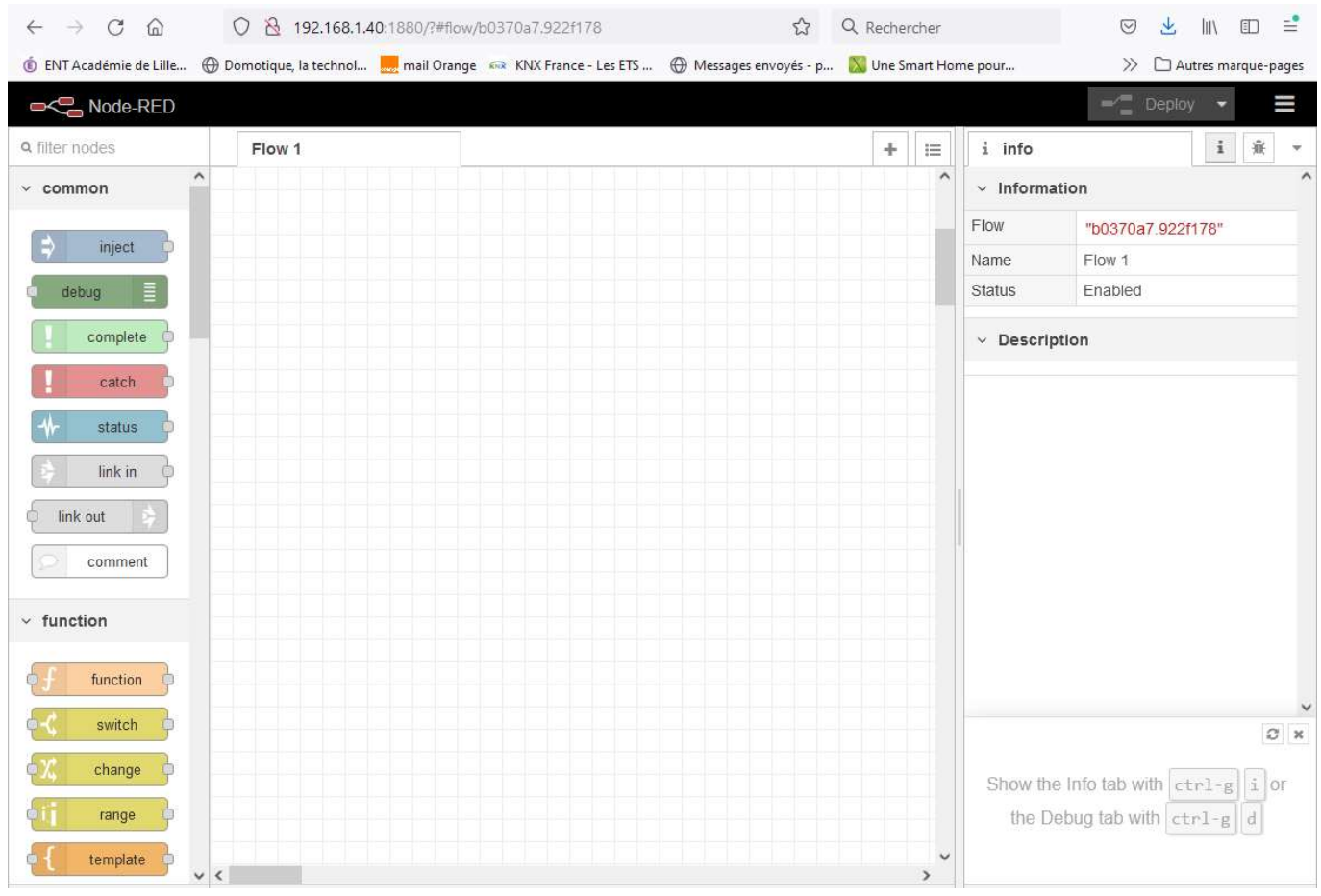

Vérifier la présence de la palette « dashboard »

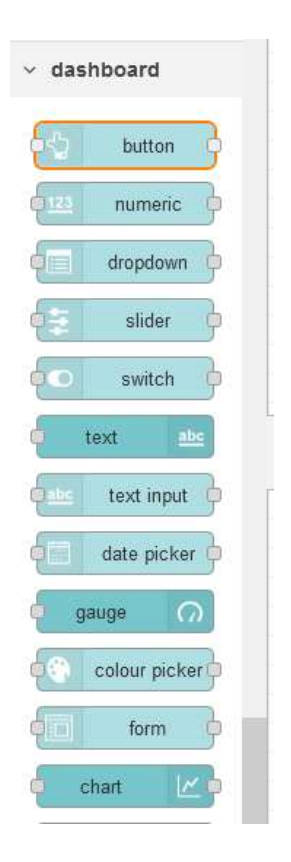

## Premier Flow

Le premier flux est composé d'un node Slider et d'un node Gauge. Pour modifier la configuration par défaut des nodes, il suffit de double-cliquer dessus.

Pour que ces composants soient bien disposés sur la page web, il faut les mettre dans un Tab, puis dans un Groupe, dans la boite de sélection du groupe, cliquer sur Add new ui\_group, puis créer un groupe (ici : "Le groupe") et faire de même pour le Tab (ici : "Test").

Cliquer ensuite sur le bouton Done, puis déployer le Flow (appuyer sur Deploy) . On accède au site web généré par l'url : http://ip\_raspberry:1880/ui .

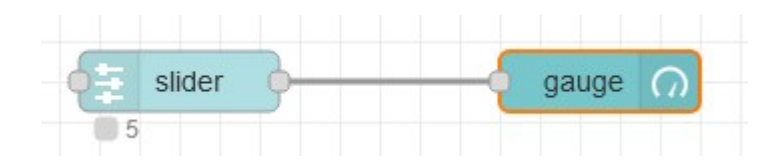

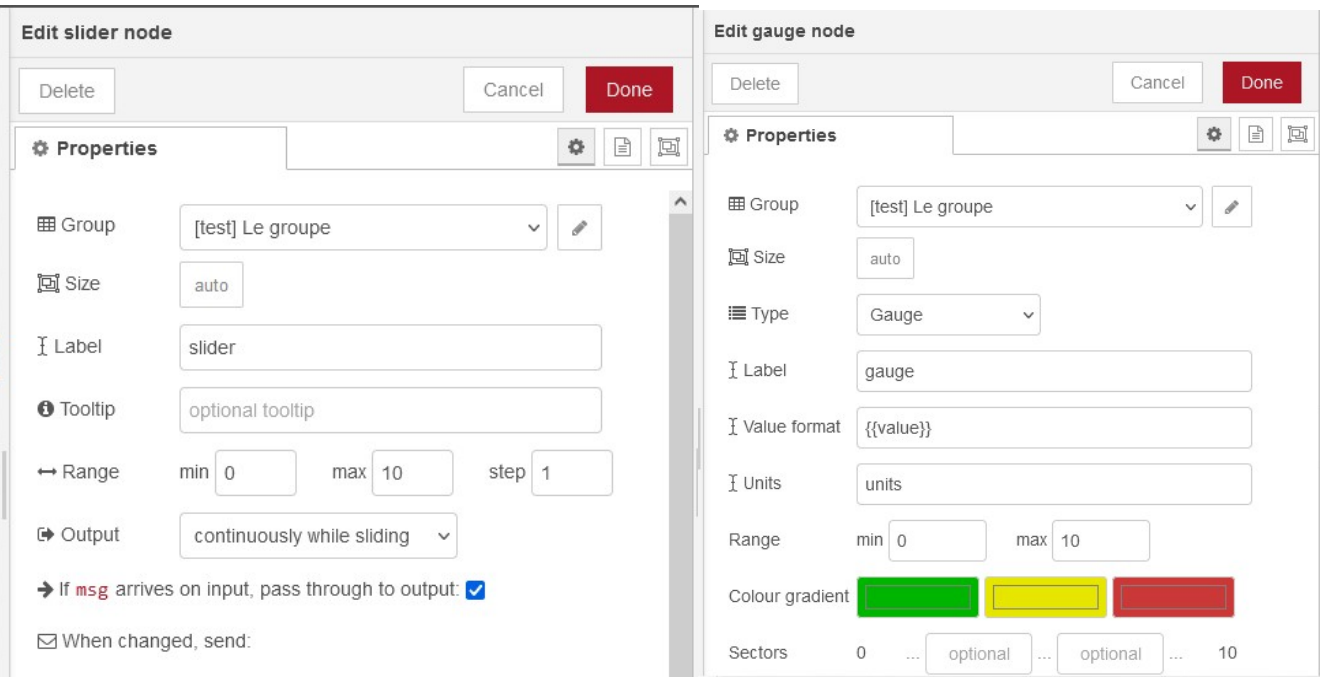

# test

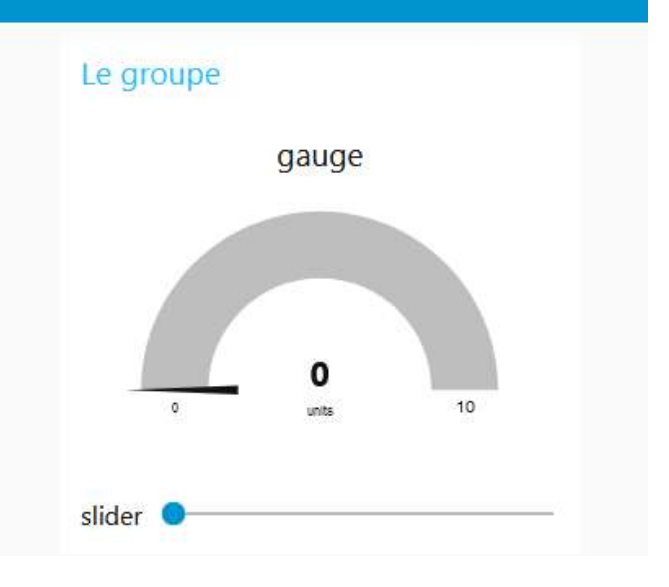

## Importer un Flow

Télécharger le fichier capteur\_ultrason\_1.json joint au TP et l'Importer sous NODERED.

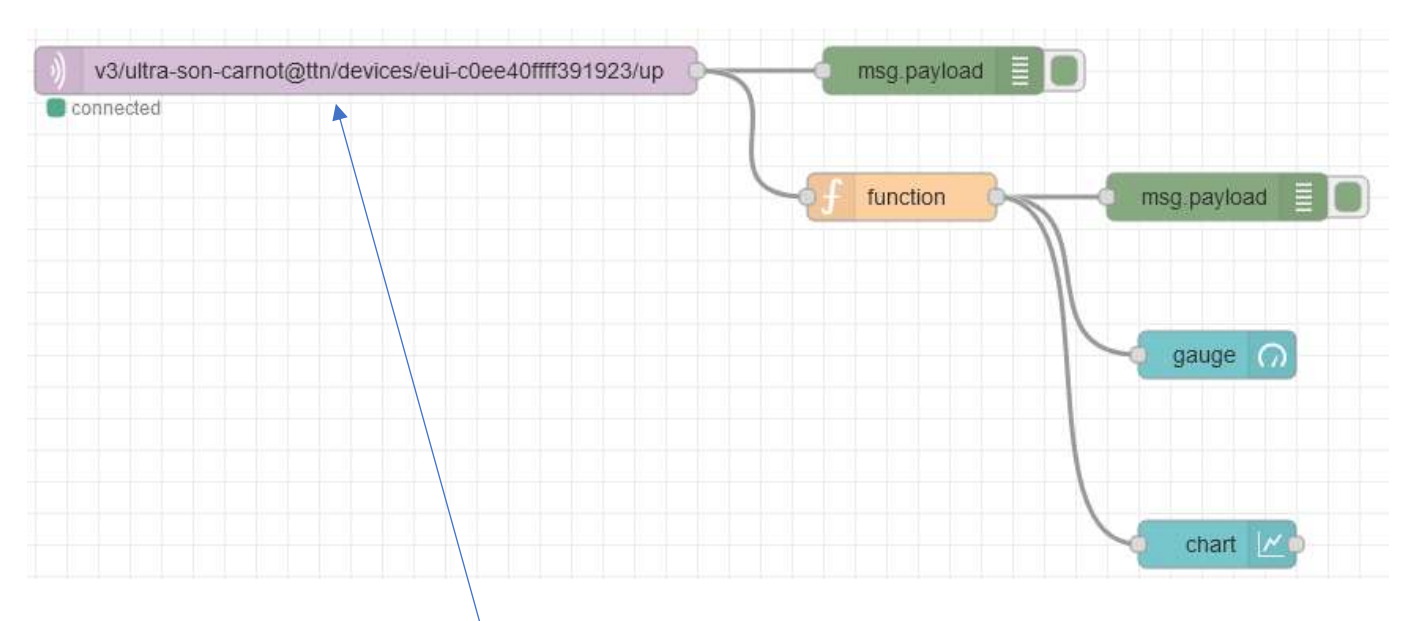

 $\Rightarrow$  Vérifier la configuration du flow mqtt in et retrouver l'adresse du serveur et le topic associé au capteur.

 Dans la fonction, observer comment sont traités (en javascript) les données du fichier JSON reçu pour en extraire la distance de l'obstacle.

 $\Rightarrow$  Observer l'évolution de la distance mesurée

# Simulation des grandeurs

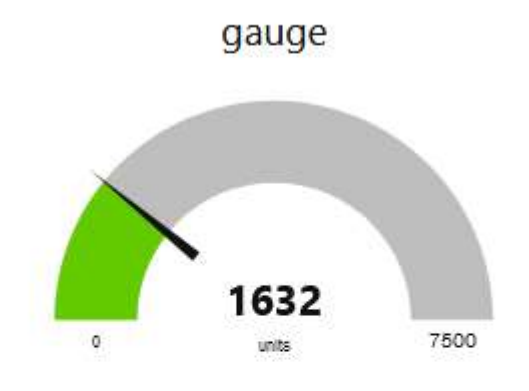

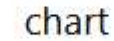

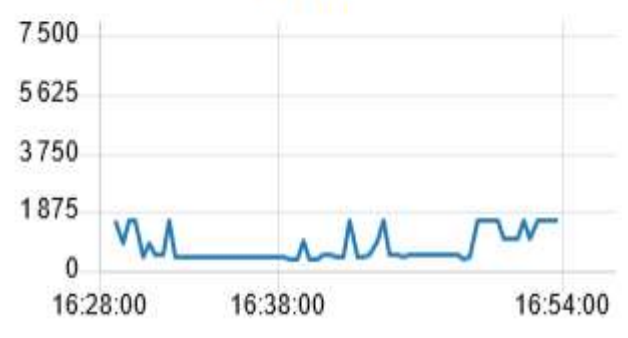